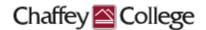

# **Taskstream Guidebook:**

# Course Learning Outcomes (CLOs) Workspace

This Guidebook provides step-by-step instructions on how to:

- > Enter Course Learning Outcomes
- > Map Course Learning Outcomes to Institutional Learning Outcomes

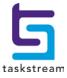

# **Table of Contents**

| Taskstream Home Page                                                | 3 |
|---------------------------------------------------------------------|---|
|                                                                     |   |
| Course Learning Outcomes Workspace                                  | 4 |
| Entering Learning Outcomes                                          | 5 |
| Mapping Course Learning Outcomes to Institutional Learning Outcomes | 8 |

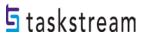

## **Taskstream Home Page**

Once you log in to Taskstream, you will be taken to your home page. Your home page will contain one or more courses with which you are affiliated, and a *Course Learning Outcomes (CLOs)*Workspace is housed within each one of those courses. Each workspace is the vessel into which you may input your assessment data.

You can start entering content for a course by locating it and clicking on the *Course Learning Outcomes (CLOs) Workspace* within it.

#### For example:

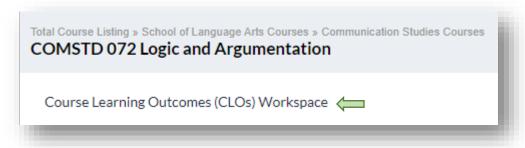

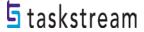

# **COURSE LEARNING OUTCOMES (CLOs) Workspace**

You can see your workspace structure on the left-hand side of the page. This structure contains several different requirements related to the course learning outcomes assessment process.

# General Information Standing Requirements Learning Outcomes Fall 2015-Spring 2016 Assessment Cycle Assessment Plan Assessment Findings Other Documents Fall 2016-Spring 2017 Assessment Cycle Assessment Plan Assessment Findings Other Documents Fall 2017-Spring 2018 Assessment Cycle Assessment Plan Assessment Findings Other Documents

The *Standing Requirements* category contains assessment data that will remain relatively steady over time. Discipline faculty will select the *Assessment Cycle* year in which the assessment took place. This guidebook focuses on the Standing Requirements Area, *Learning Outcomes*.

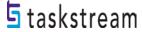

## **Entering Learning Outcomes**

The Learning Outcomes requirement is the first in the workspace structure, where you document your course learning outcomes. Click *Learning Outcomes*.

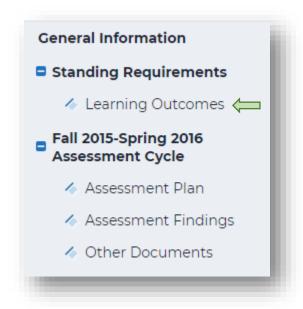

When you are ready to enter content into a requirement, click the green **Check Out** button on the upper right-hand corner of the page. Checking out your requirement allows you to add or modify content, but your colleagues with access to the same course will be unable to see your changes or make changes of their own until you have checked it back in. Please note that all requirements in Taskstream use this Check-Out/Check-In system.

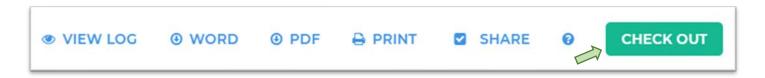

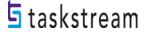

Next, click Create New Set.

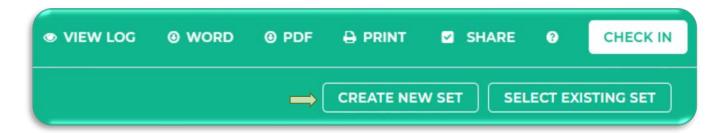

In the text box by *Set Name*, enter a title for your set of learning outcomes. For your course learning outcomes, **do not** check the box allowing outcomes in other sets to be aligned to outcomes in this set. Click *Continue* when you are finished.

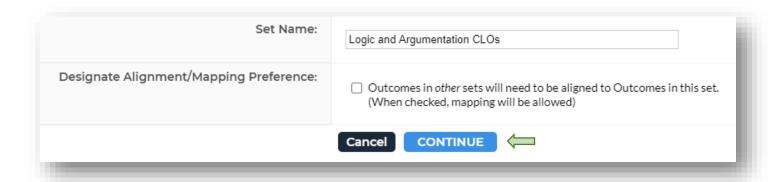

Now you can document your outcomes within this set. To enter learning outcomes, click *Create New Outcome*.

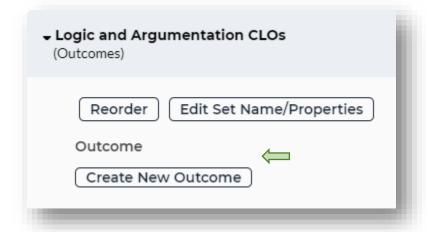

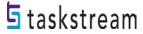

Enter a title for your first learning outcome. Type the full CLO into the box labeled *Description*. CLOs are assumed to follow the phrase, "Upon successful completion of this course, ..." Because of this assumption, you can leave out this phrase. Click *Continue* when you are finished.

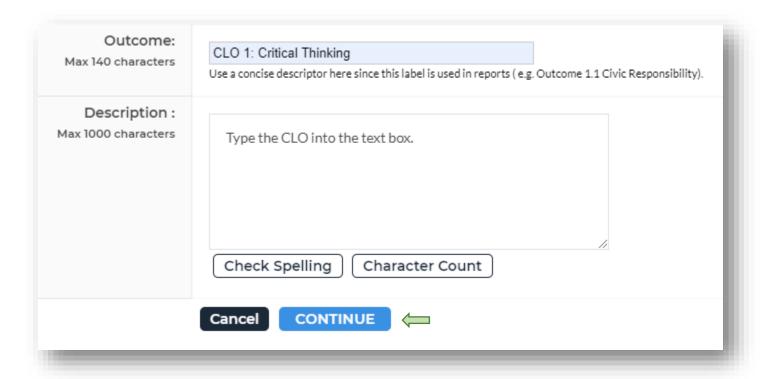

The following window confirms that you have added a new outcome. You can then click *Add mapping* to map your course learning outcome to an institutional learning outcome (more on this below), or you can click *Add another outcome* to enter another outcome. Repeat these steps for all outcomes you want to enter. Click *Back to all outcome sets* to return to your learning outcomes page.

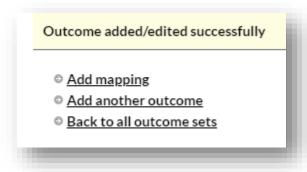

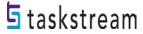

# Mapping Course Learning Outcomes (CLOs) to Institutional Learning Outcomes (ILOs)

To map your course learning outcomes to an institutional learning outcome, click *Map* to the right of your outcome name.

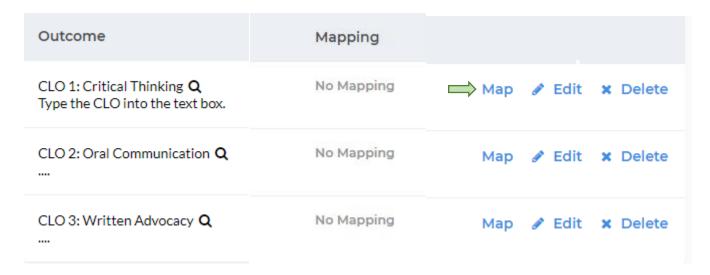

Next, click *Create New Mapping*.

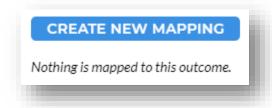

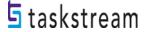

Use the first drop-down menu on this page to select *Goal sets distributed to [NAME OF COURSE]*, then click *Go*.

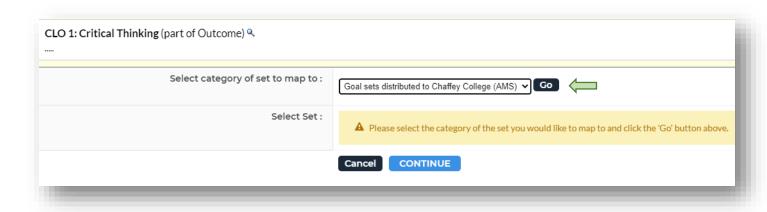

Next to Select Set, click the radio button next to Institutional Learning Outcomes. Click Continue.

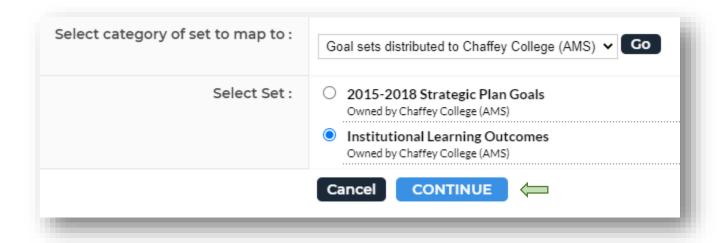

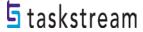

Choose which Institutional Learning Outcome(s) aligns with your first course learning outcome. You can select more than one, if applicable.

#### Initiative

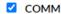

Students will practice effective communication and comprehensions skills and strategies. Examples include:

- · Comprehend, analyze, and respond appropriate to oral, written, and visual information.
- Effectively communicate/express both qualitative and quantitative information through oral, written, visual, and other appropriate modes of communication/expression.
- Ask questions and utilize appropriate resources to continually expand comprehension and oral, written, and visual communication skills.

#### Critical Thinking & Information Competency

Critical Thinking & Information Competency (CTIC)

#### Initiative

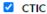

Students will demonstrate critical thinking skills in problem solving across the disciplines and in daily life. Examples include:

- Identify vital questions, problems, or issues and evaluate the plausibility of a solution.
- Apply scientific processes to solve problems and measure and observe natural phenomena.
- . Select sources of information based on analysis and evaluation of accuracy, credibility, relevance, and reasonableness of information.
- Analyze and assess assumptions, biases, and multiple perspectives to develop a well-informed, valid argument.
- · Compute and analyze multiple representations of quantitative information, including graphical, formulaic, numerical, verbal, and visual.

#### Personal, Academic & Career Development

Personal, Academic & Career Development (PACD)

#### Initiative

#### PACD

Students will assess their own knowledge, skills and abilities; set challenging and appropriate personal, educational, and career goals and persist in pursuing these goals; develop responsibility. Examples include:

- Demonstrate professional and ethical responsibilities of the individual.
- Demonstrate the ability to use technology to assess, evaluate, and present information.
   Set short- and long-term goals, seeking and utilizing various personal, academic, psychological, and social services in pursuit of these goals.
- . Seek and utilize feedback to assess learning and progress toward goals.
- Demonstrate resilience by viewing challenges and obstacles as opportunities for growth.
- Demonstrate the ability to use technology to assess, evaluate, and present information.

#### Community/Global Awareness & Responsibility

Community/Global Awareness & Responsibility (CGAR)

#### Initiative

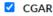

Students will demonstrate knowledge of and strategies to consider significant social, cultural, environmental and aesthetic perspectives. Examples include:

- · Identify and apply the social and ethical responsibilities of the individual in society.
- Demonstrate social and ethical responsibility within a community.
- Demonstrate commitment to active citizenship by recognizing and evaluating important social, ecological, economical, and political issues.
- Demonstrate an understanding and appreciation for individual, social, and cultural diversity.

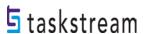

Click Continue.

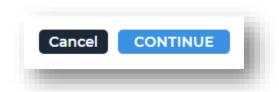

You will now see CLO 1 mapped to your Institutional Learning Outcome(s). Repeat these steps for all future mappings.

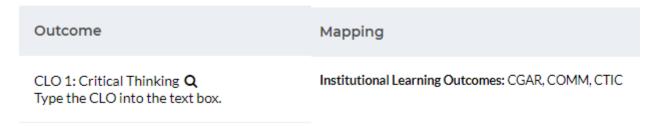

Once you are finished making changes to your *Learning Outcomes* requirement, click **Check In** on the upper right-hand corner of the page.

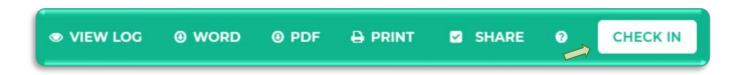

Please note that if you log out of Taskstream or navigate away to a different website, all workspace requirements will be automatically checked in.

If you forget to *Check In,* but close out the window, Taskstream will automatically check the workspace back in.

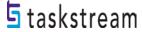

When you check in a requirement, you are given the option to enter comments into that requirement's Revision History Log. Comments are not required, but if there are multiple users/writers, you may feel it's necessary to inform users of changes made. If you add a comment, click *Submit Comment*.

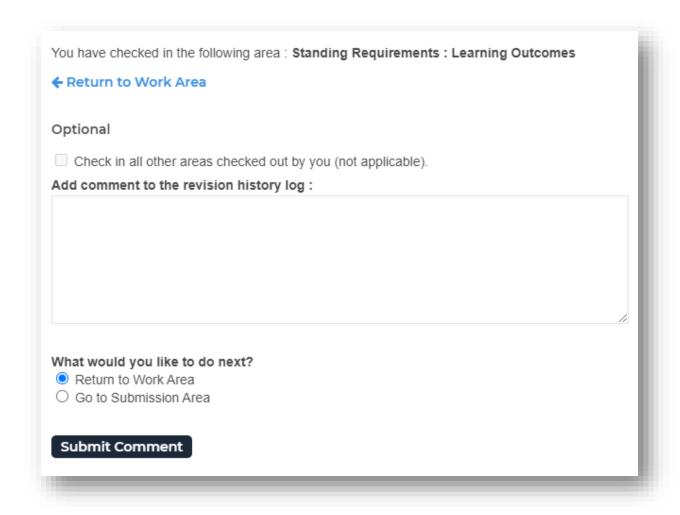

You can see a requirement's Revision History Log by clicking *View Log* at the top of the page.

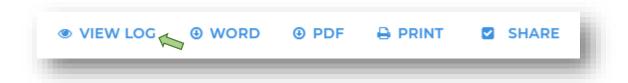

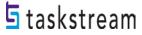